# **SUSTAINABLE DEVELOPMENT GOALS**

# **Data Updation User Manual**

## **Step-1 : Login to the SDG portal**

- Open Internet browser (Microsoft Edge, Google Chrome, Mozilla Firefox)
- Enter the following URL [www.apsdg.ap.gov.in](http://www.apsdg.ap.gov.in/)
- Click on the **DATA ENTRY**

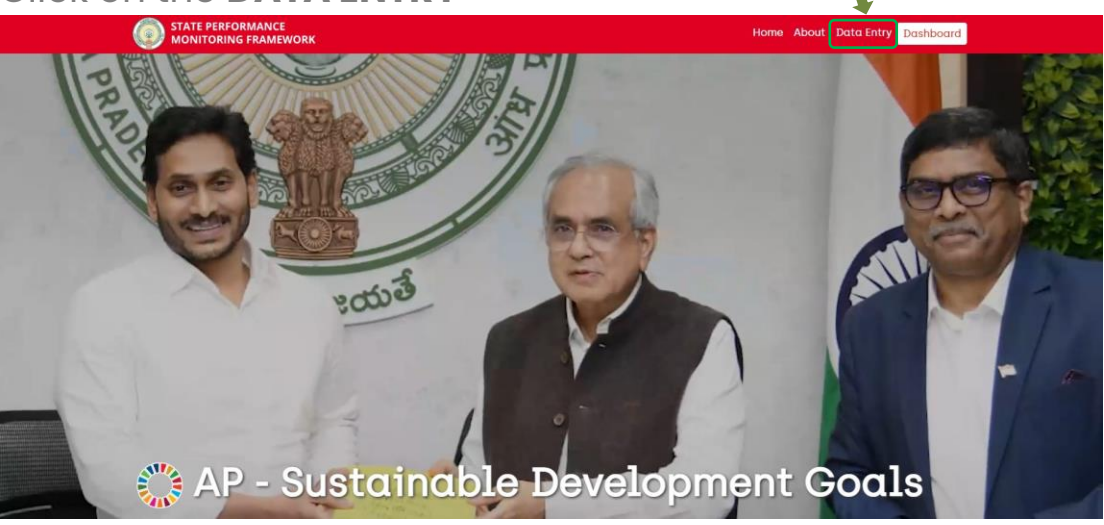

## **Step-2 : Login Screen**

- Enter the User Name
- Enter the password
- Click on Login Button

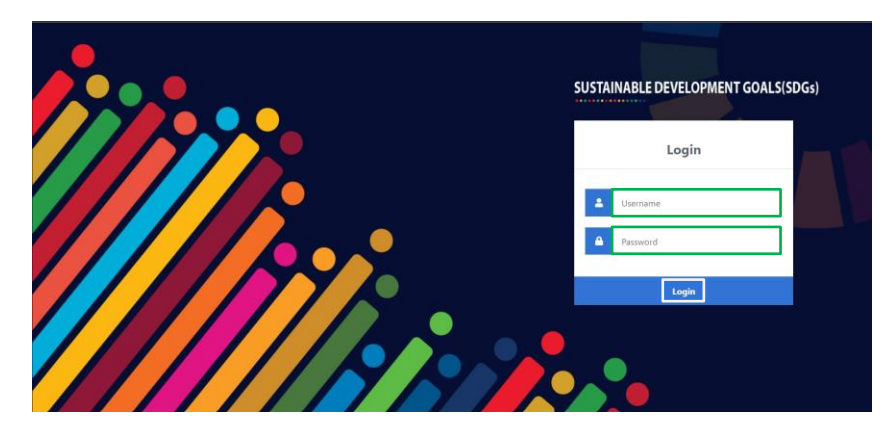

#### **Step-3 : DATA UPDATION STATUS**

- From this screen you will view
	- o **Data Updation Status** Status of the Monthly data updation for the 61 indicators (last 3 months data updation will be displayed here)
	- o **DATA UPDATION Button** Click to update the data
	- o **DAHSBOARD Button** Click to access the dashboard

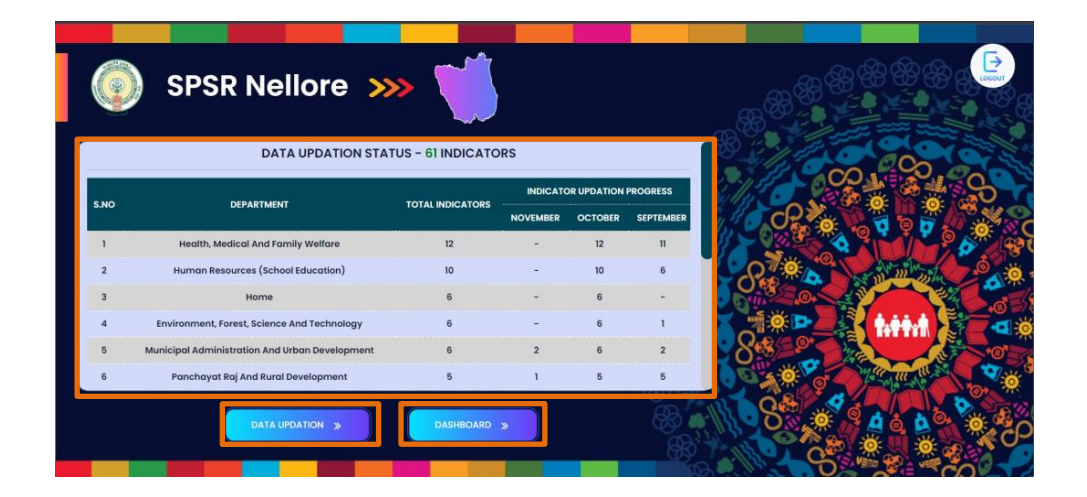

#### **Step-3 : DATA UPDATION screen**

- Click on the department name to show the indicator
- Click on the update button to open the indicator updation panel

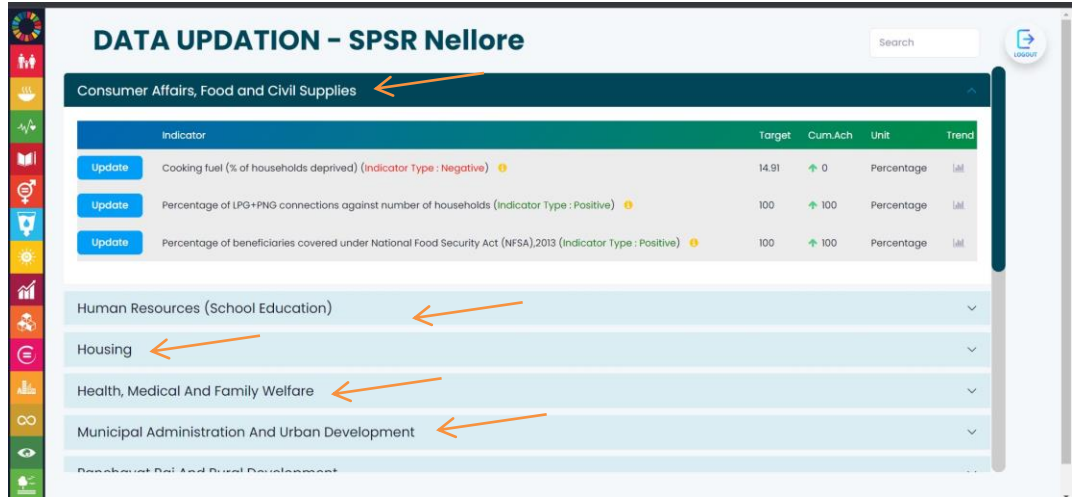

# **Step-4 : Data Updating Panel**

- Click on the month radio button then enter the numerator and denominator then click on the submit button
- After clicking the submit button indicator month value will be updated
- To edit the entered value then again click on the radio button then enter the numerator and denominator then click on the submit button

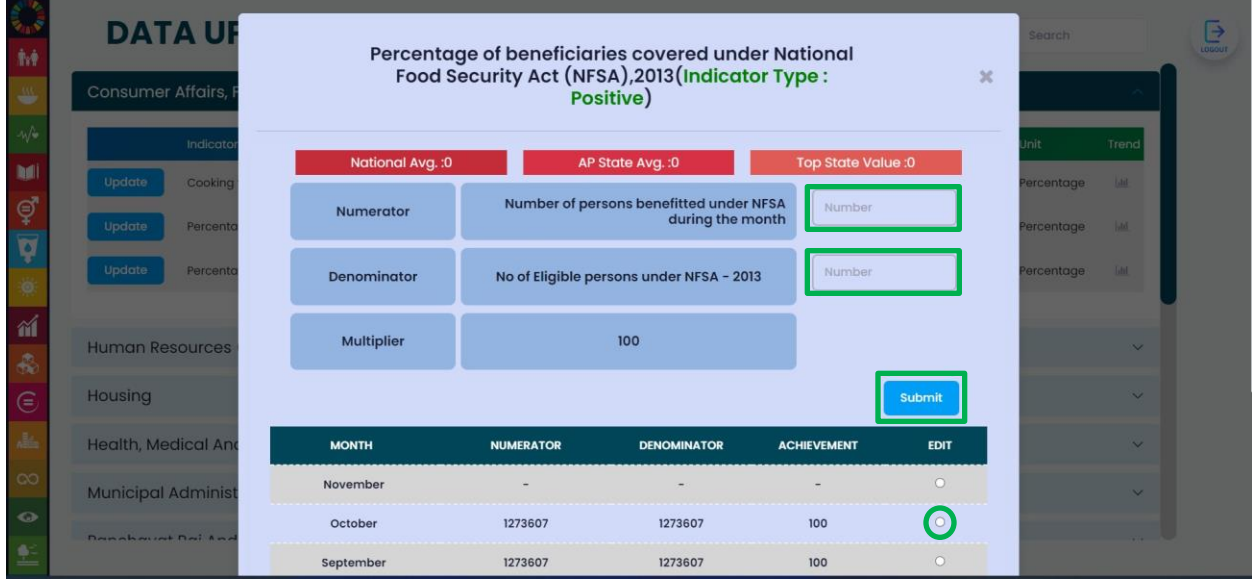

## **Step-5 : Trend chart**

Click on the trend icon to view the month wise data in BARCHART

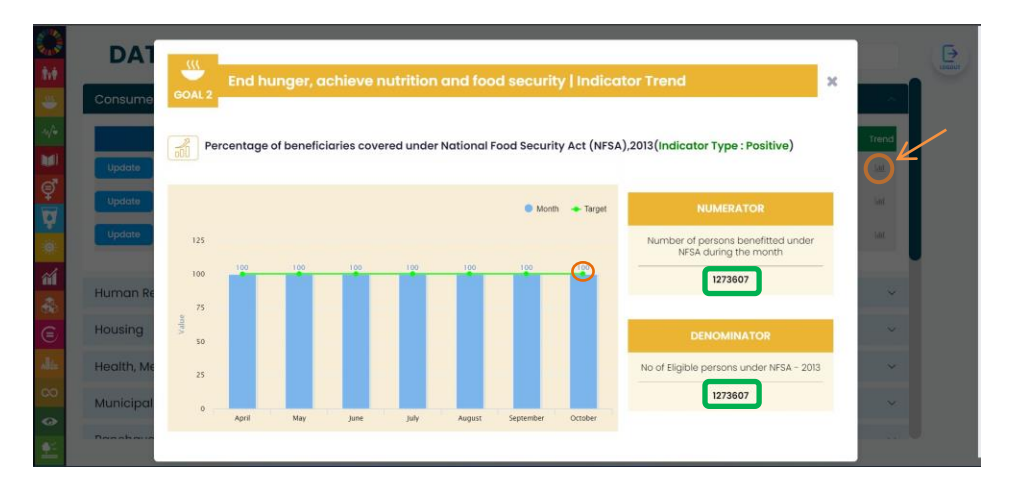

#### **Step-6 : Goal Information**

- Click on SDG goal icon to know the Goal Information and indicators aligned with the goal.
- Then click out side to close the panel.

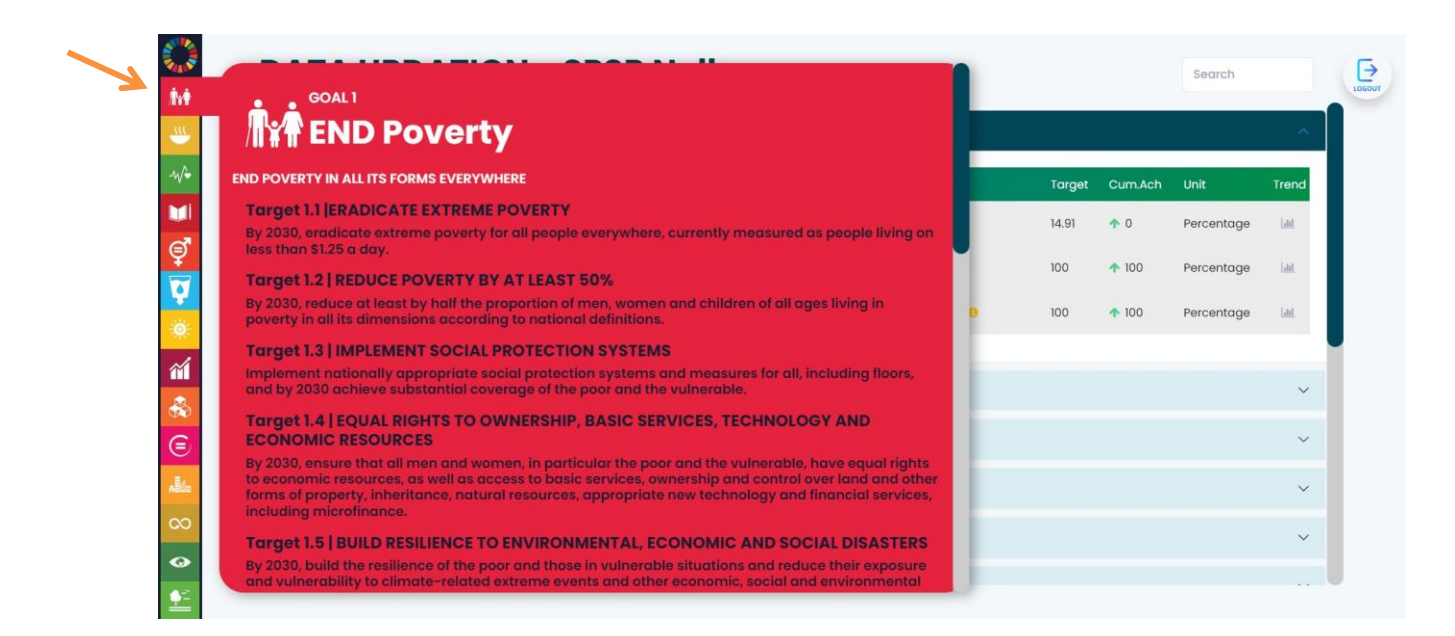

## **STEP -7 : Return back to MAIN page**

Click on the SDG wheel to return to main page

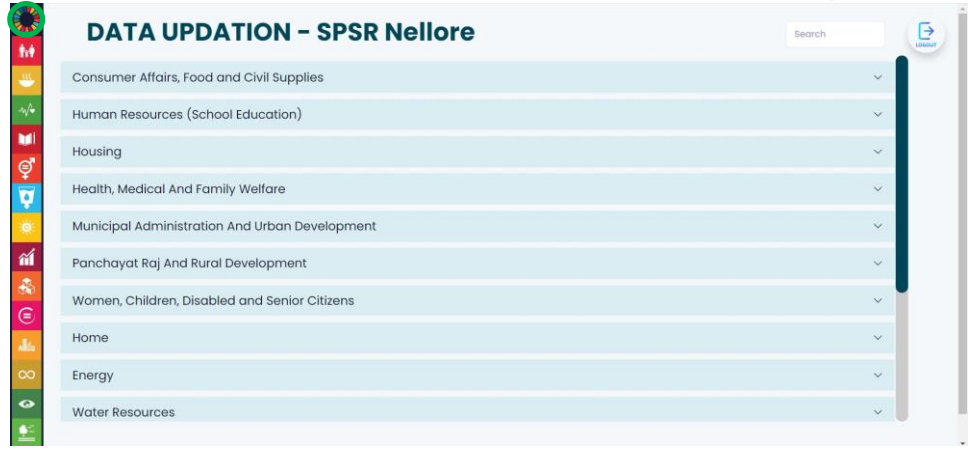

# STEP-7: Logout

# • Click on LOGOUT button to logout

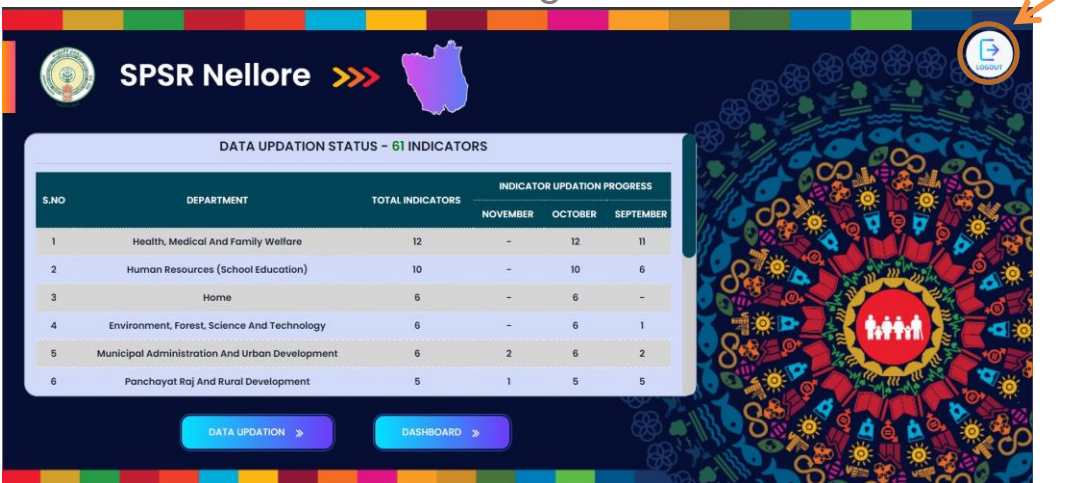

**.......THANK YOU**